## Novell iFolder

 - GUIA DO USUÁRIO

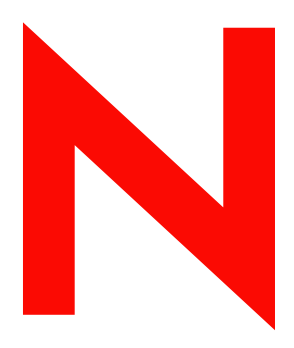

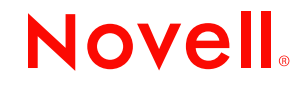

#### **Notas Legais**

A Novell, Inc. não faz representações ou assume garantias quanto ao conteúdo ou a utilização desta documentação e especificamente se isenta de quaisquer garantias expressas ou implícitas de comercialização ou adequação a qualquer propósito específico. A Novell, Inc. se reserva o direito de revisar esta publicação e modificar seu conteúdo, a qualquer momento, sem a obrigação de notificar qualquer indivíduo ou entidade sobre tais revisões ou modificações.

A Novell, Inc. também não faz representações ou assume garantias quanto a qualquer software e especificamente se isenta de quaisquer garantias expressas ou implícitas de comercialização ou adequação a qualquer propósito específico. A Novell, Inc. também se reserva o direito de modificar o software da Novell, em quaisquer partes ou todas as partes, a qualquer momento, sem a obrigação de notificar qualquer indivíduo ou entidade sobre tais modificações.

Você não pode exportar ou reexportar este produto violando quaisquer leis ou regulamentações aplicáveis, incluindo, sem limitação, as regulamentações sobre exportação dos EUA ou as leis do país em que você reside.

Copyright © 2003 Novell, Inc. Todos os direitos reservados. Nenhuma parte desta publicação pode ser reproduzida, fotocopiada, armazenada em sistema de recuperação ou transmitida sem autorização por escrito do editor.

Patentes pendentes.

Novell, Inc. 1800 South Novell Place Provo, UT 84606 EUA

www.novell.com

Guia do Usuário do iFolder 6 de dezembro de 2002 (Versão Beta 1)

**Documentação online:** Para acessar a documentação online referente a este e a outros produtos Novell e obter atualizações, visite o endereço www.novell.com/documentation.

#### **Marcas Registradas da Novell**

ConsoleOne é marca registrada da Novell, Inc. nos Estados Unidos e em outros países. eDirectory é marca registrada da Novell, Inc. GroupWise é marca registrada da Novell, Inc. nos Estados Unidos e em outros países. NDS é marca registrada da Novell, Inc. nos Estados Unidos e em outros países. NetWare é marca registrada da Novell, Inc. nos Estados Unidos e em outros países. Novell é marca registrada da Novell, Inc. nos Estados Unidos e em outros países. Novell Cluster Services é marca registrada da Novell, Inc. Novell Directory Services é marca registrada da Novell, Inc. nos Estados Unidos e em outros países. Novell iFolder é marca registrada da Novell, Inc.

#### **Marcas Registradas de Terceiros**

Todas as marcas registradas de terceiros pertencem aos seus respectivos proprietários. RSA Data Security é marca registrada da RSA Data Security, Inc.

## **[Índice](#page-6-0)**

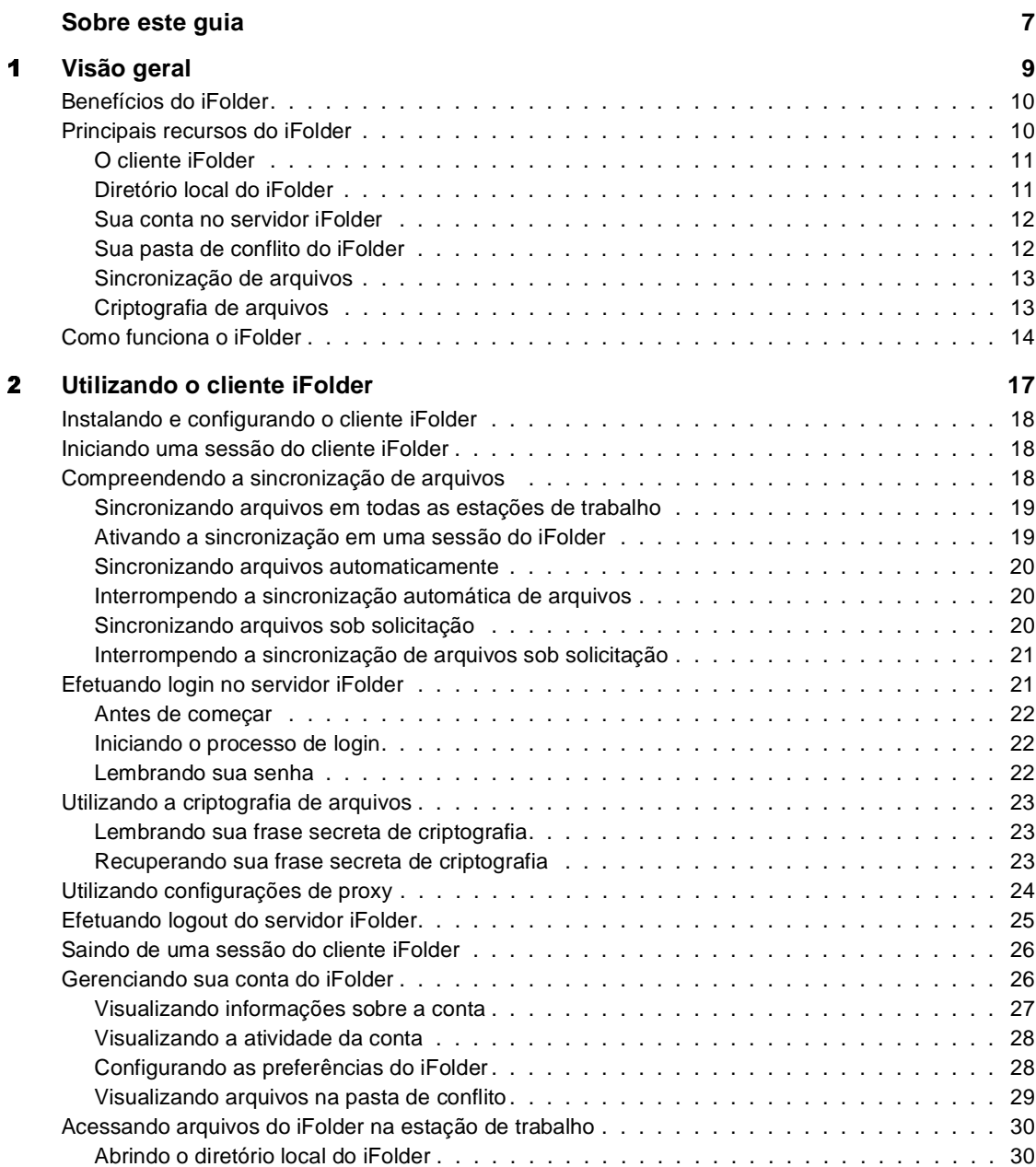

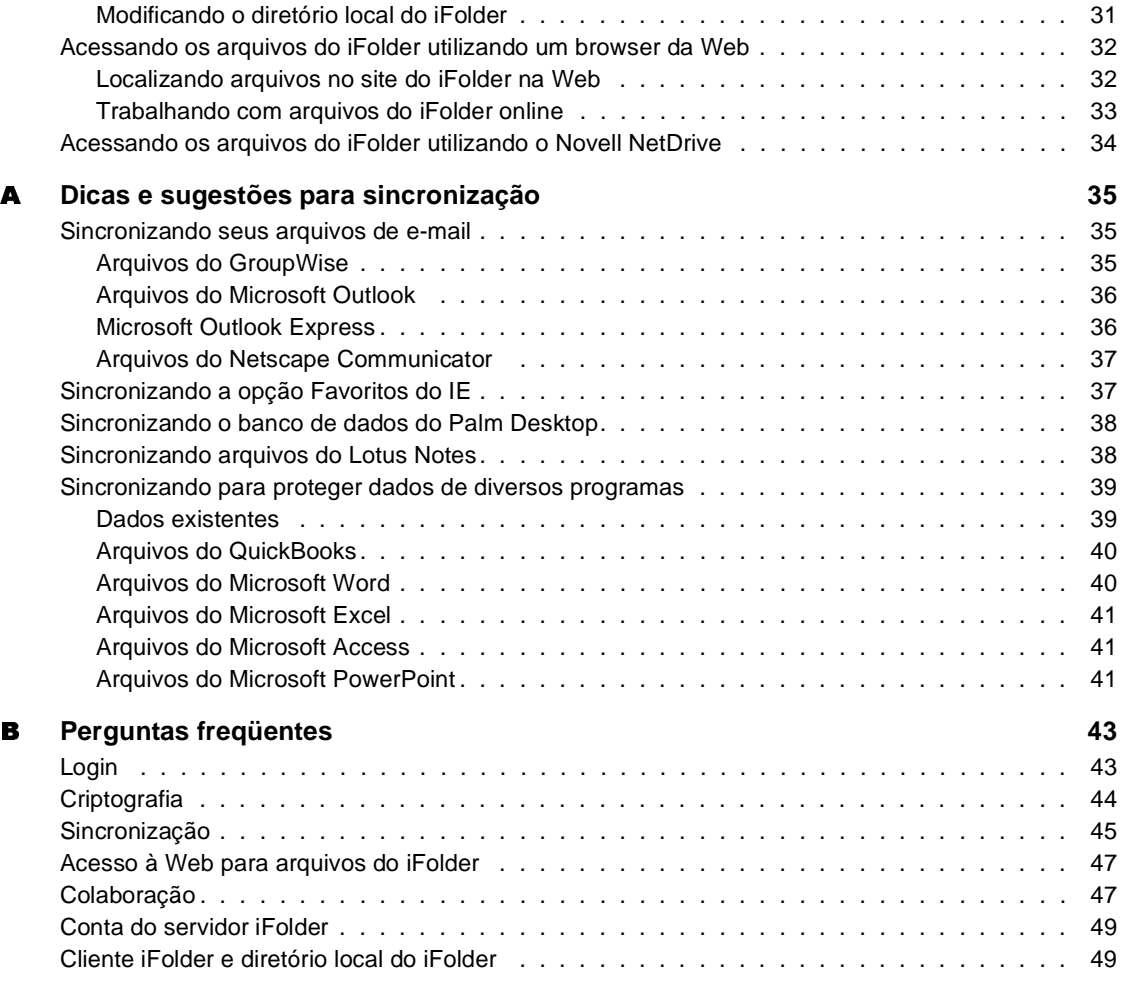

## <span id="page-6-0"></span>**Sobre este guia**

Este guia descreve como utilizar e gerenciar o software cliente Novell<sup>®</sup> iFolder. Ele foi desenvolvido para usuários finais e está dividido nas seguintes seções:

- Capítulo 1, "Visão geral", na página 9
- [Capítulo 2, "Utilizando o cliente iFolder", na página 17](#page-16-1)
- Apêndice A, "Dicas e sugestões para sincronização", na página 35
- [Apêndice B, "Perguntas freqüentes", na página 43](#page-42-2)

#### **Documentação adicional**

O administrador do Novell iFolder mantém um site do iFolder na Web com informações sobre seu serviço do iFolder. Para acessá-lo, clique o botão direito do mouse no ícone do iFolder na bandeja do sistema e, em seguida, clique em Site da Web do iFolder.

Para obter a documentação sobre a instalação do cliente iFolder, consulte o *Início Rápido para Usuários do Novell iFolder*, disponível no site de Documentação do [Novell iFolder na Web](http://www.novell.com/documentation/portuguese/ifolder21/index.html) (http://www.novell.com/ documentation/portuguese/ifolder21/index.html).

Para obter a documentação sobre os problemas conhecidos do software cliente e servidor iFolder, consulte o *Readme do Novell iFolder*, disponível no site de Documentação do [Novell iFolder na Web](http://www.novell.com/documentation/lg/ifolder21/index.html) (http://www.novell.com/ documentation/portuguese/ifolder21/index.html).

Para obter a documentação sobre instalação e gerenciamento do servidor iFolder, consulte o *Guia de Instalação e Administração do Novell iFolder*, disponível no site de Documentação do [Novell iFolder na Web](http://www.novell.com/documentation/portuguese/ifolder21/index.html) (http:// www.novell.com/documentation/portuguese/ifolder21/index.html).

Para obter informações sobre a utilização do Novell NetDrive para acessar arquivos no servidor iFolder, consulte o *Guia do Usuário do Novell NetDrive* no site de Documentação do [Novell iFolder na Web](http://www.novell.com/documentation/portuguese/ifolder21/index.html) (http://www.novell.com/ documentation/portuguese/ifolder21/index.html).

Para obter dicas e sugestões adicionais de utilização do iFolder, visite o sit[e](http://www.novell.com/coolsolutions/ifmag) [Novell iFolder Cool Solutions na Web](http://www.novell.com/coolsolutions/ifmag) (http://www.novell.com/coolsolutions/ ifmag).

Para obter a documentação dos problemas técnicos que ocorrem e suas soluções para utilização e gerenciamento do cliente e do servidor iFolder, acesse o site de Suporte Técnico do [Novell iFolder na Web](http://support.novell.com) (http:// support.novell.com).

#### **Atualizações da documentação**

Para obter a versão mais recente do *Guia do Usuário do Novell iFolder*, acesse o site de Documentação do [Novell iFolder na Web](http://www.novell.com/documentation/portuguese/ifolder21/index.html) (http://www.novell.com/ documentation/portuguese/ifolder21/index.html).

#### **Convenções da documentação**

Nesta documentação, o símbolo maior que (>) é utilizado para separar ações dentro de uma etapa e itens em um caminho de referência cruzada.

Um símbolo de marca registrada ( $^{\circledR},^{\text{TM}}$ , etc.) indica uma marca registrada da Novell. Um asterisco (\*) indica uma marca registrada de terceiros.

Quando um único nome de caminho puder ser digitado com uma barra invertida em algumas plataformas ou com uma barra regular em outras, o nome do caminho será apresentado com uma barra invertida. Os usuários de plataformas que exigem uma barra regular, como o UNIX\*, devem utilizar barras regulares, de acordo com as exigências do software.

#### **Comentários do usuário**

Desejamos receber seus comentários e sugestões sobre este manual e o restante da documentação incluída no Novell iFolder. Para entrar em contato conosco, envie um e-mail para proddoc@novell.com.

# <span id="page-8-0"></span>**1 Visão geral**

O Novell® iFolderTM é uma solução de software de serviços de Internet que possibilita o acesso contínuo aos seus arquivos — online, offline, a qualquer momento — em várias estações de trabalho e na Internet. Basta armazenar os arquivos no diretório do iFolder da estação de trabalho.

Enquanto você trabalha, o cliente iFolder rastreia e registra de maneira inteligente as atualizações dos arquivos. Por meio de conexões com a Internet, ele é capaz de sincronizar essas mudanças de forma automática e transparente com os seus arquivos no servidor iFolder e nas diversas estações de trabalho eventualmente utilizadas.

Não importa mais em que parte do mundo você está. Com o iFolder, é possível trabalhar sem precisar enviar arquivos por e-mail para você mesmo ou lidar com logins remotos complicados ou clientes VPN instáveis. Agora não é mais necessário preocupar-se em controlar os arquivos, pois o ambiente de trabalho está sempre acessível e os dados permanecem disponíveis em qualquer local.

Esta visão geral descreve as seguintes informações sobre o Novell iFolder:

- ["Benefícios do iFolder" na página 10](#page-9-0)
- ["Principais recursos do iFolder" na página 10](#page-9-1)
- ["Como funciona o iFolder" na página 14](#page-13-0)

## <span id="page-9-0"></span>**Benefícios do iFolder**

O fato de trabalhar em diferentes locais tradicionalmente significava ter que gerenciar cuidadosamente as versões de arquivos, a transferência segura de dados e os backups periódicos de dados em diversas estações de trabalho. O Novell iFolder é uma forma simples de garantir que seus arquivos estejam protegidos, acessíveis e atualizados.

Com o iFolder, você sempre tem um acesso seguro e conveniente à versão mais recente de seus documentos. Basta ter uma conexão ativa com a Internet e o software cliente Novell iFolder ou um browser da Web.

O Novell iFolder oferece os seguintes benefícios:

- Protege contra a perda de dados locais fazendo o backup automático dos arquivos locais no servidor iFolder e nas diversas estações de trabalho que você utiliza;
- Atualiza os arquivos de forma transparente no servidor iFolder e nas diversas estações de trabalho com o cliente iFolder;
- Rastreia e registra as mudanças feitas em modo offline, sincronizando-as quando você entra no modo online;
- Fornece acesso aos arquivos do servidor iFolder a partir de qualquer estação de trabalho sem o cliente iFolder utilizando um browser da Web;
- Com a criptografia habilitada, protege os dados enquanto eles atravessam a rede e são armazenados no servidor iFolder;
- Torna os arquivos no servidor iFolder disponíveis para o backup de dados regularmente programado.

## <span id="page-9-1"></span>**Principais recursos do iFolder**

O cliente Novell iFolder funciona em combinação com o servidor iFolder para criar uma única pasta de trabalho virtual que pode ser acessada em qualquer computador.

Os principais recursos de sua conta do iFolder incluem os seguintes:

- ["O cliente iFolder" na página 11](#page-10-0)
- ["Diretório local do iFolder" na página 11](#page-10-1)
- ["Sua conta no servidor iFolder" na página 12](#page-11-0)
- ["Sua pasta de conflito do iFolder" na página 12](#page-11-1)
- ["Sincronização de arquivos" na página 13](#page-12-0)
- ["Criptografia de arquivos" na página 13](#page-12-1)

## <span id="page-10-0"></span>**O cliente iFolder**

O cliente Novell iFolder suporta a sincronização dos arquivos de seu diretório local do iFolder com o servidor iFolder e com outras estações de trabalho. Se você quiser, o cliente iFolder também pode criptografar seus arquivos para transmissão e armazenamento no servidor iFolder. Ele também oferece uma interface para gerenciamento da conta do iFolder.

Sempre que o computador é reinicializado, uma sessão do cliente iFolder é automaticamente iniciada. A sessão é executada em segundo plano enquanto você trabalha com os arquivos no diretório local do iFolder, rastreando e registrando todas as mudanças. Quando você efetua o login no servidor iFolder, o cliente iFolder sincroniza os arquivos de forma transparente, conforme programação ou sob solicitação, dependendo das preferências especificadas.

Quando você se desloca para outro local e para uma outra estação de trabalho e efetua login no servidor iFolder, o cliente iFolder atualiza seu diretório local do iFolder automaticamente para refletir o trabalho feito em outro local sem precisar de disquetes ou transferências manuais de arquivos.

Para obter mais informações sobre as configurações do cliente iFolder, consulte ["Gerenciando sua conta do iFolder" na página 26](#page-25-2).

## <span id="page-10-1"></span>**Diretório local do iFolder**

Seu diretório local do iFolder é a sua pasta de trabalho virtual. Esse é o local para onde serão movimentados todos os arquivos a serem sincronizados entre diferentes estações de trabalho e o servidor iFolder.

Você determina a localização do diretório local do iFolder em sua unidade de disco rígido. Dentro do diretório, é possível configurar qualquer estrutura de subdiretórios adequada aos seus hábitos pessoais ou corporativos de trabalho. Embora o caminho real para o diretório local possa ser diferente em cada estação de trabalho, a estrutura de subdiretórios é sempre a mesma.

Para obter mais informações sobre como trabalhar com os arquivos do iFolder no diretório local do iFolder, consulte ["Acessando arquivos do iFolder na](#page-29-2)  [estação de trabalho" na página 30.](#page-29-2)

## <span id="page-11-0"></span>**Sua conta no servidor iFolder**

Quando o cliente iFolder é instalado, ele configura uma conta para você no servidor Novell iFolder que fornece o armazenamento com base na rede para os arquivos de seu diretório do iFolder. O servidor iFolder faz o backup dos seus arquivos locais e permite que eles sejam sincronizados entre as diferentes estações de trabalho. Seus arquivos estão sempre protegidos na rede e podem ser facilmente recuperados no caso de perda dos dados.

#### **Acessando os arquivos no servidor sem o cliente iFolder**

O servidor iFolder também suporta o acesso com base na Web aos arquivos na conta do iFolder sem o cliente iFolder. Quando não for preciso acessar estações de trabalho pessoais, será possível utilizar um browser da Web ou o Novell NetDrive para acessar os arquivos.

**Acesso à Web.** Quando você estiver longe de suas estações de trabalho, será possível acessar os arquivos no servidor iFolder utilizando um browser da Web em vez do cliente iFolder. Navegue até o site do iFolder na Web e faça o download manual dos arquivos desejados. Ao terminar, faça o upload manual dos arquivos. Também é preciso apagar manualmente a cópia local dos arquivos antes de efetuar o logout da estação de trabalho utilizada. Para obter mais informações sobre essa alternativa de acesso à Web, consulte ["Acessando os arquivos do iFolder utilizando um browser da Web" na página](#page-31-2)  [32.](#page-31-2)

**Acesso ao Novell NetDrive.** Se você costuma trabalhar em um ambiente que requer o compartilhamento de uma estação de trabalho com outros usuários, como em uma universidade, o iFolder oferece uma alternativa para o cliente iFolder e opções de acesso à Web: o Novell NetDrive. Com o NetDrive, é possível mapear o servidor iFolder como uma unidade de rede utilizando uma conexão padrão com a Internet e depois acessar e trabalhar com os arquivos diretamente no servidor iFolder, sem fazer o download para a estação de trabalho local compartilhada. Para obter mais informações sobre essa alternativa, consulte ["Acessando os arquivos do iFolder utilizando o Novell](#page-33-1)  [NetDrive" na página 34](#page-33-1).

## <span id="page-11-1"></span>**Sua pasta de conflito do iFolder**

A pasta de conflito do Novell iFolder é um recurso de segurança que ajuda a impedir que os arquivos sejam apagados inadvertidamente durante a sincronização. A pasta é uma área de armazenamento no diretório do iFolder reservada para o recurso de recuperação de arquivos.

O Visualizador da pasta de conflito do iFolder é uma interface com base em browser que permite a verificação dos arquivos na pasta de conflito. A partir dessa pasta, os arquivos podem ser apagados manualmente ou restaurados para a parte principal do diretório do iFolder.

Para obter mais informações sobre a pasta de conflito, consulte ["Visualizando](#page-28-1)  [arquivos na pasta de conflito" na página 29.](#page-28-1)

## <span id="page-12-0"></span>**Sincronização de arquivos**

Durante a sincronização, o iFolder faz o download e o upload de seus arquivos pessoais instantaneamente. É preciso efetuar login no servidor iFolder para iniciar a sincronização e efetuar logout para interrompê-la. Você pode optar por efetuar o login no início da sessão ou posteriormente, dependendo das necessidades de sincronização de seu ambiente de trabalho pessoal.

O cliente iFolder permite a definição de preferências para tornar o processo de sincronização o mais transparente possível para as suas operações diárias.

Por exemplo, é possível definir a sincronização automática em intervalos fixos após o login ou desativá-la, para que a ocorrência da sincronização seja controlada manualmente. De qualquer maneira, a sessão do cliente iFolder rastreia e registra as mudanças para que os arquivos sejam prontamente sincronizados quando você quiser — conforme programado ou sob solicitação.

Para obter mais informações sobre sincronização, consulte ["Compreendendo](#page-17-3)  [a sincronização de arquivos" na página 18.](#page-17-3)

### <span id="page-12-1"></span>**Criptografia de arquivos**

Opcionalmente, o Novell iFolder oferece a criptografia Blowfish de 128 bits para garantir a segurança dos arquivos durante a sincronização. Você pode definir a frase secreta de criptografia utilizada pelo iFolder para criar os códigos de criptografia ao criptografar e descriptografar arquivos.

Por meio da criptografia, o iFolder oferece transporte seguro pelas conexões públicas e privadas com a Internet e protege o armazenamento no servidor iFolder. Seus documentos confidenciais continuam sendo secretos enquanto atravessam a rede e residem em qualquer outro local que não seja uma de suas estações de trabalho locais.

Para obter mais informações sobre criptografia de arquivos, consulte ["Utilizando a criptografia de arquivos" na página 23](#page-22-3).

## <span id="page-13-0"></span>**Como funciona o iFolder**

O Novell iFolder realmente é tão simples e prático de ser utilizado quanto parece. Após a instalação, o cliente iFolder funciona de forma transparente para sincronizar os arquivos. A seqüência a seguir revela o que está acontecendo em segundo plano:

- 1. A sessão do iFolder é iniciada quando você liga o computador.
- 2. O cliente iFolder registra e rastreia as mudanças feitas nos arquivos no diretório do iFolder.
- 3. Você ativa a conexão com a Internet e efetua login no servidor iFolder para ativar a sincronização, que ocorre então em intervalos predefinidos ou sob solicitação.
- 4. No momento da sincronização, o cliente iFolder concilia as mudanças no diretório iFolder com as existentes no servidor. Ele compara os metadados dos arquivos e diretórios para determinar se ocorreram mudanças desde a última sincronização.
- 5. O servidor iFolder faz o download de quaisquer arquivos novos do servidor iFolder para o diretório local do iFolder. A sincronização transfere apenas a parte modificada de um arquivo existente em blocos de 4 KB. Quando a criptografia está habilitada para a conta, o cliente iFolder descriptografa os arquivos antes de armazená-los no diretório.
- 6. O cliente iFolder faz o upload de quaisquer arquivos novos ou modificados do diretório local do iFolder para o servidor iFolder. A sincronização transfere apenas a parte modificada de um arquivo existente em blocos de 4 KB. Quando a criptografia está habilitada para a conta, o cliente iFolder criptografa os arquivos antes de enviá-los pela conexão com a Internet para o servidor iFolder.
- 7. O servidor iFolder recebe os novos arquivos e aumenta seu índice de sincronização.
- 8. No caso de conflito, o iFolder utiliza as marcações de horário como base para a solução e coloca o arquivo antigo na pasta de conflito.
- 9. Uma outra estação de trabalho cliente com o iFolder conecta-se ao servidor iFolder e repete as Etapas de 4 a 8. As mudanças feitas no arquivo na primeira estação de trabalho são transferidas por download para a segunda. As mudanças feitas no arquivo na segunda estação de trabalho são transferidas por upload para o servidor iFolder.

10. Na próxima vez em que o servidor iFolder fizer a sincronização com a primeira estação de trabalho, ele fará o download dos novos dados recebidos da segunda estação de trabalho para a primeira.

Dessa forma, o iFolder obtém as informações sobre as mudanças feitas localmente para que elas possam ser feitas nos arquivos do servidor iFolder centralizado e, subseqüentemente, em todas as estações de trabalho.

Para obter informações detalhadas sobre a utilização do iFolder, consulte [Capítulo 2, "Utilizando o cliente iFolder", na página 17.](#page-16-1)

# <span id="page-16-1"></span><span id="page-16-0"></span>2 **Utilizando o cliente iFolder**

Este capítulo explica como utilizar o software cliente Novell<sup>®</sup> iFolder<sup>™</sup> para gerenciar arquivos e contas do iFolder. Ele descreve como realizar as seguintes tarefas:

- ["Instalando e configurando o cliente iFolder" na página 18](#page-17-0)
- ["Iniciando uma sessão do cliente iFolder" na página 18](#page-17-1)
- ["Compreendendo a sincronização de arquivos" na página 18](#page-17-2)
- ["Efetuando login no servidor iFolder" na página 21](#page-20-1)
- ["Utilizando a criptografia de arquivos" na página 23](#page-22-0)
- ["Utilizando configurações de proxy" na página 24](#page-23-0)
- ["Efetuando logout do servidor iFolder" na página 25](#page-24-0)
- ["Saindo de uma sessão do cliente iFolder" na página 26](#page-25-0)
- ["Gerenciando sua conta do iFolder" na página 26](#page-25-1)
- ["Acessando arquivos do iFolder na estação de trabalho" na página 30](#page-29-0)
- ["Acessando os arquivos do iFolder utilizando um browser da Web" na](#page-31-0)  [página 32](#page-31-0)
- ["Acessando os arquivos do iFolder utilizando o Novell NetDrive" na](#page-33-0)  [página 34](#page-33-0)

## <span id="page-17-0"></span>**Instalando e configurando o cliente iFolder**

Instale o software cliente Novell iFolder em todas as áreas de trabalho, laptops ou dispositivos portáteis geralmente utilizados. O cliente iFolder foi desenvolvido para os seguintes ambientes operacionais:

- Microsoft\* Windows\* 98/ME;
- Microsoft\* Windows XP Home e Professional;
- Microsoft\*Windows NT\*/2000 Professional e Server;

É necessário instaler o cliente do iFolder na sua estaçao de trabalho para tirar proveito do recurso de sincronização automática, embora também seja possível acessar seus arquivos no servidor iFolder de qualquer computador ou handheld utilizando um browser da web e uma conexão ativa com a internet

Para obter instruções de instalação e configuração inicial, consulte o *[Início](http://www.novell.com/documentation/lg/ifolder21/index.html)  [Rápido para Usuários do Novell iFolder](http://www.novell.com/documentation/portuguese/ifolder21/index.html)*(http://www.novell.com/ documentation/portuguese/ifolder21/index.html) disponível no site de Documentação da Novell na Web.

## <span id="page-17-1"></span>**Iniciando uma sessão do cliente iFolder**

O cliente Novell iFolder é automaticamente iniciado quando você liga o computador. Ele inicia uma sessão do iFolder e coloca um ícone do iFolder na bandeja do sistema na área de trabalho.

Esse ícone indica quando a sincronização do iFolder está suspensa (ícone esmaecido) e ativa (ícone colorido). Clique o botão direito do mouse no ícone do iFolder para gerenciar a sincronização dos arquivos e a conta do iFolder.

Depois de sair da sessão do iFolder, é possível iniciar uma nova sessão do iFolder clicando em Iniciar > Programas > Novell iFolder > iFolder Client.

## <span id="page-17-3"></span><span id="page-17-2"></span>**Compreendendo a sincronização de arquivos**

A sessão do cliente Novell iFolder sincroniza os arquivos de forma segura entre as estações de trabalho e o servidor iFolder. O cliente iFolder criptografa e faz o upload dos arquivos por meio de uma conexão com a Internet para um servidor iFolder localizado no centro de dados corporativos ou nas instalações do provedor de serviços terceirizado do iFolder.

A sincronização envolve as seguintes tarefas:

- ["Sincronizando arquivos em todas as estações de trabalho" na página 19](#page-18-0)
- ["Ativando a sincronização em uma sessão do iFolder" na página 19](#page-18-1)
- ["Sincronizando arquivos automaticamente" na página 20](#page-19-0)
- ["Interrompendo a sincronização automática de arquivos" na página 20](#page-19-1)
- ["Sincronizando arquivos sob solicitação" na página 20](#page-19-2)
- ["Interrompendo a sincronização de arquivos sob solicitação" na página](#page-20-0)  [21](#page-20-0)

## <span id="page-18-0"></span>**Sincronizando arquivos em todas as estações de trabalho**

Instale o software cliente iFolder em todos os dispositivos portáteis, laptops e outros computadores em casa e no escritório nos quais você precisará acessar os arquivos. Para obter instruções de instalação, consulte o *[Início Rápido para](http://www.novell.com/documentation/lg/ifolder20/index.html)  [Usuários do Novell iFolder](http://www.novell.com/documentation/portuguese/ifolder20/index.html)*(http://www.novell.com/documentation/ portuguese/ifolder20/index.html) disponível no site de Documentação da Novell na Web.

Quando o iFolder está ativo nas estações de trabalho, o cliente e o servidor iFolder trabalham em conjunto para sincronizar os arquivos entre todos os ambientes de trabalho e o servidor. Nas estações de trabalho que não estão ativas, a sincronização ocorrerá na próxima vez em que você efetuar login nessas estações de trabalho.

Quando você não tiver acesso aos seus computadores, poderá acessar os arquivos no servidor iFolder utilizando um browser da Web a partir de qualquer computador conectado à Internet. Para obter mais informações, consulte ["Acessando os arquivos do iFolder utilizando um browser da Web"](#page-31-0) [na página 32](#page-31-0).

## <span id="page-18-1"></span>**Ativando a sincronização em uma sessão do iFolder**

A sincronização ocorre apenas no momento do login no servidor iFolder. Para saber mais sobre o processo de login, consulte ["Efetuando login no servidor](#page-20-1)  [iFolder" na página 21](#page-20-1).

O cliente solicita automaticamente que você efetue login ao iniciar a sessão. Se você efetuar login, a sessão do iFolder se conectará imediatamente ao servidor iFolder e sincronizará os arquivos com aqueles armazenados no servidor iFolder.

Dica: Não efetue login no iFolder até estar pronto para o início da sincronização.

Se você clicar em Cancelar, a sessão do cliente iFolder permanecerá aberta, mas suspenderá a sincronização até que o processo de login seja iniciado manualmente. Ele continuará a registrar e rastrear de forma transparente todas as mudanças feitas nos arquivos no diretório local do iFolder. Quando você efetua login, o cliente iFolder sincroniza essas mudanças com o servidor iFolder.

#### <span id="page-19-0"></span>**Sincronizando arquivos automaticamente**

É necessário efetuar login no servidor Novell iFolder para ativar o processo automático de sincronização padrão entre o cliente e o servidor iFolder. Efetue login assim que a sessão for iniciada ou posteriormente, clicando o botão direito do mouse no ícone do iFolder e, em seguida, em Login. Para saber mais sobre o processo de login, consulte ["Efetuando login no servidor iFolder" na](#page-20-1)  [página 21](#page-20-1).

Para obter informações sobre como definir as preferências de sincronização automática, consulte ["Configurando as preferências de sincronização" na](#page-27-2)  [página 28](#page-27-2).

### <span id="page-19-1"></span>**Interrompendo a sincronização automática de arquivos**

Para interromper a sincronização automática, é possível suspender a sincronização efetuando logout do servidor iFolder. (Clique o botão direito do mouse no ícone do iFolder e, em seguida, clique em Logout.)

Também é possível desativar a sincronização automática como opção das preferências da conta do iFolder. Para obter informações sobre como definir as preferências de sincronização automática padrão, consulte ["Configurando](#page-27-1)  [as preferências do iFolder" na página 28.](#page-27-1)

### <span id="page-19-2"></span>**Sincronizando arquivos sob solicitação**

Há duas formas de sincronizar arquivos sob solicitação no Novell iFolder quando se efetua login.

- Clique o botão direito do mouse no ícone do iFolder e, em seguida, clique em Sincronizar agora.
- Clique o botão direito do mouse no ícone do iFolder e, em seguida, clique em Informações sobre a conta > Exibição da atividade > Sincronizar.

Quando essas opções são selecionadas, o iFolder sincroniza imediatamente os arquivos no diretório local do iFolder com os arquivos no servidor e faz o upload e o download de quaisquer mudanças feitas.

Caso tenha efetuado logout, também é possível iniciar a sincronização imediata.

## <span id="page-20-0"></span>**Interrompendo a sincronização de arquivos sob solicitação**

Há três formas de interromper a sincronização de arquivos no Novell iFolder quando uma sessão do iFolder está em andamento.

- Para suspender a sincronização, clique o botão direito do mouse no ícone do iFolder e, em seguida, clique em Logout.
- Para interromper temporariamente uma sincronização em andamento sem efetuar logout, clique o botão direito do mouse no ícone do iFolder e clique em Informações sobre a conta > Exibição da atividade > Parar. Para continuar, clique em Sincronizar.
- Para interromper a sincronização e o rastreamento em segundo plano das mudanças feitas no diretório local do iFolder, clique o botão direito do mouse no ícone do iFolder e, em seguida, clique em Sair. Isso finaliza a sessão do iFolder.

Será preciso iniciar uma sessão do cliente iFolder manualmente ou reiniciar o computador para iniciar uma sessão do iFolder.

Quando essas opções são selecionadas, o iFolder pára, imediatamente, a sincronização ativa dos arquivos no diretório local do iFolder com os arquivos no servidor iFolder.

## <span id="page-20-1"></span>**Efetuando login no servidor iFolder**

Efetue login no servidor Novell iFolder somente quando quiser sincronizar os arquivos no diretório local do iFolder com aqueles armazenados no servidor iFolder. Para obter mais informações sobre como o iFolder sincroniza os arquivos, consulte ["Compreendendo a sincronização de](#page-17-2)  [arquivos" na página 18](#page-17-2).

## <span id="page-21-0"></span>**Antes de começar**

Antes de iniciar o processo de login, é preciso ter uma conexão ativa com a Internet para efetuar login no servidor iFolder.

As seguintes informações serão necessárias:

- Seu ID de usuário e sua senha do iFolder (normalmente os mesmos utilizados na rede).
- $\Box$  (Opcional) Sua frase secreta de criptografia do iFolder definida durante a instalação do cliente iFolder.

Para obter mais informações, consulte ["Utilizando a criptografia de](#page-22-0)  [arquivos" na página 23](#page-22-0).

 $\Box$  (Opcional) Suas configurações do servidor proxy da rede (endereço IP ou nome DNS e número da porta fornecidos pelo administrador do sistema), seu ID de usuário e a senha do proxy.

Para obter mais informações, consulte ["Utilizando configurações de](#page-23-0)  [proxy" na página 24](#page-23-0).

## <span id="page-21-1"></span>**Iniciando o processo de login**

Para efetuar login no iFolder, clique o botão direito do mouse no ícone do iFolder e clique em Login no menu pop-up do cliente iFolder. Isso abre uma caixa de diálogo Login, onde o processo é iniciado.

- Digite seu ID de usuário e sua senha para a conta do iFolder.
- Se utilizar a criptografia, digite sua frase secreta.
- **3** Se utilizar as configurações de proxy, digite seu ID e sua senha do proxy.

### <span id="page-21-2"></span>**Lembrando sua senha**

Se você preferir, o iFolder pode lembrar sua senha de login. Na próxima vez em que o processo de login for iniciado, a senha será inserida automaticamente no campo Senha.

Para desativar a troca automática da senha, clique o botão direito do mouse no ícone do iFolder; clique em Informações sobre a conta > Preferências, desmarque a caixa de seleção Lembrar senha e, em seguida, clique em Aplicar.

## <span id="page-22-3"></span><span id="page-22-0"></span>**Utilizando a criptografia de arquivos**

Se você preferir, o Novell iFolder pode utilizar uma frase secreta de criptografia como o código para criptografar os dados no servidor e durante a transmissão. Após definir a frase secreta de criptografia, ela deverá ser digitada sempre que for efetuado login no servidor iFolder.

Os arquivos no diretório local do Novell iFolder residem na estação de trabalho em texto simples e no servidor iFolder na forma criptografada. Para garantir a segurança e a privacidade durante a transmissão e o armazenamento, o iFolder criptografa os arquivos utilizando a frase secreta de criptografia especificada durante a instalação do cliente iFolder.

A criptografia ocorre antes de os arquivos deixarem a estação de trabalho para seguir com segurança pela conexão com a Internet; o upload desses arquivos deve ser feito no servidor iFolder, onde serão armazenados. Os arquivos permanecem criptografados no servidor iFolder durante os downloads para as estações de trabalho. O cliente iFolder descriptografa os arquivos do download conforme eles chegam nas estações de trabalho locais.

Após efetuar login no iFolder com êxito, é aberta a caixa de diálogo Frase secreta do Novell iFolder na qual é possível digitar sua frase secreta de criptografia.

## <span id="page-22-1"></span>**Lembrando sua frase secreta de criptografia**

Se você preferir, o iFolder pode lembrar sua frase secreta. Na próxima vez em que o processo de login for iniciado, essa troca de frase secreta será feita automaticamente; nenhuma caixa de diálogo será exibida.

Para desativar a troca automática da frase secreta, clique o botão direito do mouse no ícone do iFolder; depois clique em Informações sobre a conta > Preferências, desmarque a caixa de seleção Lembrar frase secreta e, em seguida, clique em Aplicar.

## <span id="page-22-2"></span>**Recuperando sua frase secreta de criptografia**

A recuperação de frase secreta de criptografia é uma opção que pode ser definida durante o processo de instalação, se o administrador do iFolder a habilitar. Essa opção é altamente recomendada porque permite que o administrador do iFolder o ajude a acessar seus arquivos no servidor iFolder caso você esqueça a sua frase secreta de criptografia do iFolder.

Alguns administradores do iFolder ativam a recuperação da frase secreta como padrão, tornando-a obrigatória para todos os usuários. Nesse caso, eles podem revelar sua frase secreta de criptografia após a autenticação da sua identidade.

#### **O que fazer se você esquecer sua frase secreta de criptografia**

Como a frase secreta de criptografia é digitada apenas quando o login é efetuado com êxito, após informar o ID do usuário e a senha, você pode tentar várias vezes, sem problemas. No entanto, se você não conseguir lembrar da sua frase secreta de criptografia e tiver ativado a opção de recuperação de frase secreta, o administrador poderá lhe enviar uma dica para ajudá-lo a se lembrar.

Se você tiver desativado a opção de recuperação da frase secreta, só restará ao administrador do iFolder a alternativa de redefinir sua conta. No entanto, isso significa que os arquivos no servidor iFolder serão apagados com os metadados sobre a sua conta. A única cópia correta dos seus dados reside no diretório local do iFolder mais recente entre as estações de trabalho.

Antes que a sua conta do servidor seja redefinida pelo administrador, efetue logout de todas as sessões cliente com o servidor iFolder. Após a redefinição, efetue login no servidor iFolder a partir da estação de trabalho que possui a versão mais recentes dos seus arquivos. Durante o login, você definirá e confirmará uma nova frase secreta de criptografia.

Após o login bem-sucedido, seus arquivos serão sincronizados com o servidor iFolder. Esse tempo de upload varia de acordo com a quantidade de dados a serem transferidos por upload e a velocidade da conexão com a Internet.

## <span id="page-23-0"></span>**Utilizando configurações de proxy**

Em uma empresa que utiliza a Internet, um servidor proxy atua como intermediário entre você e a Internet para que a empresa permaneça segura. Para você, o servidor proxy é invisível. Todas as solicitações da Internet e todas as respostas recebidas parecem ir e vir do servidor da Internet que está sendo consultado. Entretanto, o proxy não é totalmente invisível: seu endereço IP deve ser especificado como uma configuração no browser ou, neste caso, durante o login no servidor iFolder.

Se você precisar estabelecer uma conexão com um servidor proxy, clique o botão direito do mouse no ícone do iFolder, clique em Login > Definir proxy, digite o endereço IP ou o nome DNS e a porta do seu servidor proxy e, em seguida, clique em OK. Se essas informações não estiverem disponíveis, entre em contato com o administrador da rede ou do iFolder.

Se o servidor iFolder for conectado por meio de um servidor proxy, será aberta uma terceira janela de diálogo para a obtenção do seu ID de usuário e da senha do proxy. Se essas informações não estiverem disponíveis, entre em contato com o administrador do sistema.

## <span id="page-24-0"></span>**Efetuando logout do servidor iFolder**

Existem três motivos possíveis para você querer efetuar logout do servidor iFolder:

- Para suspender a sincronização dos arquivos.
- Para permitir que outro usuário efetue login.

O recurso de logout permite que os usuários compartilhem uma identidade para acessarem uma conta do iFolder e utilizarem os arquivos ao mesmo tempo. Como o iFolder não fornece um mecanismo de bloqueio de arquivos para habilitar o compartilhamento de arquivos, não é possível ter vários usuários conectados, simultaneamente, a uma única conta do iFolder a partir de diferentes estações de trabalho utilizando os mesmos arquivos em colaboração.

Para efetuar login em uma conta diferente.

Como um usuário não pode efetuar login em mais de uma conta ao mesmo tempo no servidor iFolder, o recurso Logout permite efetuar logout da sessão atual do iFolder.

Para efetuar logout da sessão do cliente iFolder atual, clique o botão direito do mouse no ícone do iFolder e, em seguida, clique em Logout. Mesmo que você já tenha efetuado logout, o cliente iFolder ainda rastreará as modificações entre os arquivos da sua pasta de trabalho e o servidor iFolder.

## <span id="page-25-0"></span>**Saindo de uma sessão do cliente iFolder**

O comando Sair finaliza a sessão do cliente Novell iFolder. Ele também remove o ícone do iFolder da bandeja do sistema na estação de trabalho.

Ao contrário do comando Logout, que simplesmente suspende a sincronização, o comando Sair desativa o registro e o rastreamento das mudanças nos arquivos no diretório local do iFolder. Sem um registro das mudanças, o iFolder precisa procurar os metadados no servidor e na sua estação de trabalho para determinar o que precisa ser sincronizado, criar o registro e, então, sincronizar os arquivos. Assim, o tempo necessário para que ocorra o processo de sincronização pode ser muito maior.

Também podem ocorrer conflitos de upload e download quando se inicia uma nova sessão do cliente iFolder após a saída. O iFolder grava os arquivos envolvidos em conflitos na Pasta de conflito.

Para iniciar uma nova sessão do iFolder após sair, clique em Iniciar > Programas > Novell iFolder > iFolder Client.

## <span id="page-25-2"></span><span id="page-25-1"></span>**Gerenciando sua conta do iFolder**

Para visualizar e gerenciar sua conta do Novell iFolder, clique o botão direito do mouse no ícone do iFolder e, em seguida, clique em Informações sobre a conta. É aberta uma janela do Novell iFolder na área de trabalho.

Você pode utilizar a barra de ferramentas na parte superior para visualizar a pasta de conflito e acessar a ajuda.

A janela do iFolder também fornece três guias de propriedades:

Informações sobre a conta

Para obter detalhes, consulte ["Visualizando informações sobre a conta"](#page-26-0) [na página 27.](#page-26-0)

Exibição da atividade

Para obter detalhes, consulte ["Visualizando a atividade da conta" na](#page-27-0)  [página 28](#page-27-0).

Preferências

Para obter detalhes, consulte ["Configurando as preferências do iFolder"](#page-27-1) [na página 28.](#page-27-1)

## <span id="page-26-0"></span>**Visualizando informações sobre a conta**

A guia Informações sobre a conta exibe informações sobre como o cliente iFolder foi configurado e está sendo utilizado. Ela está dividida nas três seções a seguir:

#### **Informações sobre o usuário**

Relaciona o ID do usuário atual, a localização do diretório do Novell iFolder na estação de trabalho e o endereço IP do servidor iFolder em que os arquivos estão armazenados.

#### **Informações sobre o servidor**

Relaciona o espaço total no servidor iFolder. Ela também exibe o espaço total utilizado e o espaço livre.

O administrador do iFolder atribui a cota de armazenamento permitida no servidor iFolder. Quando é instalado pela primeira vez, o cliente iFolder configura sua conta do iFolder no servidor iFolder com uma cota padrão de armazenamento online. Dentro dessa cota, você deve gerenciar seus arquivos de trabalho e a pasta de conflito. Por exemplo, considerando uma cota de 200 MB, você poderia reservar 10 por cento, ou 20 MB, para a pasta de conflito.

-para limpar os arquivos desnecessários e realocar o espaço reservado para sua pasta. Dica: Se for necessário espaço para arquivos adicionais, verifique a Pasta de conflito

O administrador do iFolder pode ajudá-lo a determinar a cota da conta mais adequada às suas necessidades. Ao decidir como deve ser sua cota, leve em consideração o ambiente de trabalho e os tipos e tamanhos de arquivos utilizados normalmente. Por exemplo, todos os arquivos maiores que a cota não serão sincronizados porque, para que isso fosse possível, o espaço de armazenamento reservado no servidor iFolder seria excedido.

Se você precisar de mais espaço, entre em contato com o administrador do iFolder.

#### **Informações sobre o cliente**

Relaciona o tamanho dos arquivos que estão aguardando o upload para o servidor a partir de sua estação de trabalho e o número de arquivos que o cliente iFolder ainda precisa sincronizar com o servidor iFolder.

## <span id="page-27-0"></span>**Visualizando a atividade da conta**

A guia Exibição da atividade da conta exibe um registro das modificações cujo upload ou download foi efetuado entre o cliente e o servidor iFolder. O registro grava a hora e a data em que a modificação foi feita, seguida por uma descrição resumida do tipo de modificação feita. Quando você faz uma modificação em um arquivo no seu diretório do iFolder, essa modificação é registrada e rastreada automaticamente.

Utilize o botão Sincronizar para forçar a sincronização entre o servidor e o diretório local do iFolder. Enquanto os arquivos estão sendo sincronizados, utilize o botão Parar para fazer uma pausa no processo de sincronização.

Há também a opção de gravar as atividades do registro ou limpar o registro de todas as entradas atuais.

## <span id="page-27-1"></span>**Configurando as preferências do iFolder**

A guia Preferências configura suas preferências de sincronização, frase secreta de criptografia e senha de login. Para configurar as preferências do iFolder, clique o botão direito do mouse no ícone do iFolder; em seguida clique em Informações sobre a conta > Preferências.

#### <span id="page-27-2"></span>**Configurando as preferências de sincronização**

É possível ativar e desativar a sincronização automática marcando ou desmarcando a caixa de seleção Sincronização automática.

- **Sincronizar com o servidor** Define o atraso (em segundos) entre a execução de mudanças nos arquivos do iFolder e o horário em que o cliente iFolder faz o upload deles para o servidor iFolder.
- **Sincronizar do servidor** Define o intervalo de tempo (em segundos) que o cliente iFolder aguarda para verificar no servidor iFolder quais modificações requerem download para sua estação de trabalho.

Se você ajustar esses valores, clique no botão Aplicar para que as modificações sejam efetuadas.

#### **Configurando as preferências de login**

Também é possível solicitar que o cliente iFolder lembre a senha e a frase secreta de criptografia para que você não precise digitá-las cada vez que ativar a sincronização dos seus arquivos do iFolder.

## <span id="page-28-1"></span><span id="page-28-0"></span>**Visualizando arquivos na pasta de conflito**

Às vezes ocorrem conflitos entre as versões dos arquivos durante a sincronização, enquanto os arquivos são trocados entre as estações de trabalho e o servidor Novell iFolder. Se ocorrer um conflito entre as versões dos arquivos que estão sendo simultaneamente sincronizados entre as estações de trabalho, o iFolder dará prioridade ao arquivo com a marcação de horário mais recente. Em seguida, ele gravará o arquivo em questão na pasta de conflito. No entanto, se o tamanho do arquivo exceder a capacidade máxima especificada para a pasta, ele não será gravado. Além disso, se a pasta estiver cheia, o iFolder apagará os arquivos seguindo a regra Primeiro a entrar, Primeiro a sair (PEPS) para liberar espaço para novas arquivos conflitantes.

Por exemplo, suponha que o cliente iFolder esteja instalado em dois computadores: o computador A e o computador B. Em algum momento do dia, você desconecta esses computadores da rede e continua a trabalhar offline nos mesmos. Durante o trabalho, você faz uma modificação em um dos seus arquivos do iFolder no computador A e, em seguida, no mesmo dia, utilizando o computador B, faz uma modificação diferente no mesmo arquivo. Agora, você decide trabalhar online e, portanto, conecta novamente o computador A e o computador B à rede para sincronizar suas modificações no servidor iFolder.

Quando o computador B é novamente conectado à rede, sua modificação é transferida por upload para o servidor iFolder. Entretanto, quando o computador A é novamente conectado à rede, sua modificação também é transferida por upload para o servidor iFolder, sobregravando a modificação mais recente feita no computador B. Para evitar a perda de dados, o iFolder grava o arquivo sobregravado na pasta de conflito do computador que continha uma cópia local desse arquivo. Nesse caso, o arquivo sobregravado estaria na pasta de conflito do computador B.

#### **Abrindo o Visualizador da pasta de conflito**

É preciso efetuar login para visualizar e gerenciar os arquivos da pasta de conflito. Para visualizar os arquivos gravados na pasta de conflito do iFolder, você pode utilizar um dos seguintes métodos:

- Clique o botão direito do mouse no ícone do iFolder e, em seguida, clique em Visualizar a pasta de conflito.
- Clique o botão direito do mouse no ícone do iFolder e, em seguida, clique em Informações sobre a conta > Exibir > Visualizar a pasta de conflito.

O visualizador relaciona os arquivos gravados quando eles foram sobregravados ou apagados durante uma sincronização.

#### **Definindo o tamanho da pasta**

No Visualizador da pasta de conflito, é possível definir o espaço máximo (em MB) que deseja reservar para os arquivos em conflito. Lembre-se de que esse espaço faz parte do total de espaço alocado para o armazenamento do iFolder pelo administrador do iFolder.

Para definir o tamanho máximo da pasta, clique em Arquivo > Propriedades, digite o espaço máximo a ser reservado e clique em OK.

#### **Restaurando e apagando arquivos na pasta de conflito**

Você pode restaurar qualquer um dos arquivos relacionados ou apagá-los permanentemente dos seus diretórios do iFolder. Para restaurar arquivos, selecione os arquivos desejados na lista Exibição da pasta de conflito e clique em Restaurar. Para apagar permanentemente os arquivos, selecione os arquivos a serem apagados na lista Exibição da pasta de conflito e clique em Apagar.

## <span id="page-29-2"></span><span id="page-29-0"></span>**Acessando arquivos do iFolder na estação de trabalho**

Com o Novell iFolder, é possível manter, de forma transparente, cópias dos seus arquivos no diretório local do iFolder em cada estação de trabalho e no servidor iFolder.

### <span id="page-29-1"></span>**Abrindo o diretório local do iFolder**

É possível acessar o diretório local do Novell iFolder da mesma forma que você acessaria qualquer diretório na estação de trabalho.

Durante a instalação, o cliente iFolder coloca um atalho para o seu diretório local do iFolder na área de trabalho. Outra maneira de abrir facilmente seu diretório local do iFolder é clicar o botão direito do mouse no ícone do iFolder na bandeja do sistema e, depois, clicar em Abrir o iFolder.

Para acessar qualquer um dos arquivos dessa pasta, o computador deve ter o aplicativo associado a cada um dos arquivos. Por exemplo, se você tiver um documento do Word na pasta de trabalho e quiser modificá-lo, o Word deverá estar instalado no computador.

## <span id="page-30-0"></span>**Modificando o diretório local do iFolder**

O Novell iFolder permite escolher a localização do diretório local do iFolder durante a instalação do cliente iFolder. Entretanto, se você já tiver uma conta do iFolder com arquivos, deverá mover ou copiar esses arquivos para a nova localização para que o iFolder possa fazer a sincronização corretamente com o novo cliente iFolder.

#### **Movendo a localização do diretório local do iFolder**

Para mover a localização do diretório do iFolder após ter instalado ou feito o upgrade do cliente iFolder:

- **1** Efetue login no iFolder.
- 2 Clique o botão direito do mouse no ícone do iFolder na bandeja do<br>sistema e em seguida clique em Informações sobre a conta > Arqui sistema e, em seguida, clique em Informações sobre a conta > Arquivo > Definir local do iFolder.
- Transfira os arquivos do iFolder da localização antiga para a nova.

Isso evitará que o iFolder faça o download de toda a conta para o novo local.

4 Efetue login novamente no iFolder.

#### **Movendo arquivos de um diretório local do iFolder antigo para um novo**

- Clique duas vezes no atalho do iFolder (para a localização antiga) na área de trabalho.
- **2** Clique em Editar > Selecionar tudo.
- **3** Clique em Editar > Recortar.
- 4 Feche a janela.
- Clique duas vezes no atalho do iFolder (para a nova localização) na área de trabalho ou navegue até a localização pelo browser de diretório.
- **6** Clique em Editar  $>$  Colar.

## <span id="page-31-2"></span><span id="page-31-0"></span>**Acessando os arquivos do iFolder utilizando um browser da Web**

Com o Novell iFolder, você pode obter seus arquivos a partir de qualquer computador com acesso à Internet. Isso significa que, utilizando um browser da Web, é possível ver, acessar e modificar todos os arquivos do iFolder localizados no servidor iFolder — até mesmo a partir de dispositivos portáteis (como iPAQ\*).

Ao acessar seus arquivos do iFolder por meio de um browser da Web, você poderá fazer o download apenas dos arquivos necessários em vez de fazer o download de todo o diretório. Entretanto, não existe uma sincronização automática das modificações feitas no servidor iFolder, como ocorre com o cliente iFolder.

Ao utilizar um browser, será necessário fazer o download manual dos arquivos e gravá-los na área de trabalho, trabalhar nesses arquivos e, em seguida, fazer o upload para o servidor iFolder. Após o upload dos arquivos para o servidor iFolder, as modificações serão transferidas por download para outros computadores.

Se você estiver trabalhando em um computador que não seja o seu, apague os arquivos nos quais trabalhou a partir da localização na unidade de disco rígido em que foram gravados para que nenhum outro usuário possa acessá-los posteriormente.

## <span id="page-31-1"></span>**Localizando arquivos no site do iFolder na Web**

- 1 Ative conexão com a Internet.
- 2 Clique o botão direito do mouse no ícone do iFolder na bandeja do sistema e em seguida clique em Site da Web do iFolder sistema e, em seguida, clique em Site da Web do iFolder.
- Execute um dos procedimentos a seguir:
	- Clique em Login para acessar seu diretório local do iFolder utilizando o Applet Java\*.

Para que você possa ver seus arquivos do iFolder por meio do Applet Java, o Java deve estar instalado no computador. Se o Java não estiver instalado, clique no botão Login para acessar seus arquivos via HTML.

 Clique em Login (PDA) para acessar seu diretório local do iFolder via HTML (para dispositivos PDA como Palm Pilots, etc.).

 versão do iFolder, o Netscape 6 ou posterior não é suportado. Importante: O iFolder suporta apenas os browsers IE e Netscape\*. Nessa Recomendamos o uso do Netscape 4.78 ou do IE 5 ou posterior.

 Digite seu ID de usuário, sua senha e sua frase secreta de criptografia (se necessário) e, em seguida, clique em Conectar.

O endereço IP do servidor iFolder já estará preenchido para você.

## <span id="page-32-0"></span>**Trabalhando com arquivos do iFolder online**

Depois de efetuar login, o site do iFolder na Web exibe os arquivos e as pastas da rede que podem ser acessados por você no momento. Esses arquivos são exibidos em uma estrutura de diretórios semelhante à estrutura utilizada no Windows Explorer.

Clique em Exibição de pastas para exibir as pastas em outra coluna e expandir e compactar essas pastas. A Exibição de texto exibe apenas os arquivos e as pastas no diretório atual e não permite expandir ou compactar pastas.

Você pode utilizar muitas dessas mesmas convenções para expandir e compactar pastas e para abrir arquivos que estão disponíveis no Windows Explorer. Para expandir a pasta e ver os arquivos, clique duas vezes na pasta Home. Para criar novas pastas ou copiar, apagar, renomear, mover e fazer upload ou download de arquivos ou pastas, clique na seta para baixo ao lado do arquivo ou pasta.

**Importante:** Ao fazer o download ou o upload dos arquivos do iFolder a partir de um<br>harves a <sup>s</sup>e alimentar armediate linka de século atomica de singular de ser facía con que a browser, não clique em nenhum dos links da página atual pois isso fará com que a transferência de arquivos seja interrompida. Se você quiser acessar outro site da Web enquanto estiver fazendo o download ou o upload dos arquivos, abra outra janela de browser.

Arquivos e pastas locais não poderão ser acessados utilizando essa interface. Use a interface do diretório do arquivo na sua estação de trabalho para exibir arquivos e pastas locais.

## <span id="page-33-1"></span><span id="page-33-0"></span>**Acessando os arquivos do iFolder utilizando o Novell NetDrive**

O NetDrive permite mapear uma unidade a partir do seu computador para um servidor iFolder, utilizando protocolos de Internet para se conectar ao servidor. O NetDrive também permite mapeamento simultâneo para diversas contas do iFolder, mapeando cada uma delas como uma unidade diferente.

Para mapear uma unidade utilizando o NetDrive, é preciso instalar esse programa na sua estação de trabalho, ativar uma conexão com a Internet e saber o endereço IP ou nome DNS do seu servidor iFolder.

Após o mapeamento para o servidor iFolder, a letra da unidade aparece no browser de diretório e a unidade funciona como qualquer outra unidade normalmente mapeada. Você pode facilmente exibir, acessar e modificar os arquivos na sua conta do iFolder como se eles estivessem no seu sistema local.

Com o NetDrive, não é necessário um browser da Web para acessar os arquivos no servidor iFolder. Não é preciso fazer download e upload manual dos arquivos para a sua estação de trabalho como seria preciso no caso de opções de acesso à Web ou com o cliente iFolder.

Depois que você efetua logout da estação de trabalho, o mapeamento para a sua conta do iFolder é desativado. Não haverá arquivos locais a serem apagados antes de efetuar logout no ambiente de computação compartilhado, a menos que você tenha movido um arquivo para o sistema local durante a sessão.

Para obter informações sobre como utilizar o NetDrive para acessar arquivos no servidor iFolder, consulte o *[Guia do Usuário do Novell NetDrive](http://www.novell.com/documentation/portuguese/ifolder21/index.html)*(http:// www.novell.com/documentation/portuguese/ifolder21/index.html) disponível no site de Documentação do Novell iFolder na Web.

## <span id="page-34-0"></span>A **Dicas e sugestões para sincronização**

Este apêndice descreve dicas e sugestões para sincronização dos seus arquivos pessoais utilizando o diretório local do Novell<sup>®</sup> iFolder<sup>™</sup>, incluindo as seguintes:

- ["Sincronizando seus arquivos de e-mail" na página 35](#page-34-1)
- ["Sincronizando a opção Favoritos do IE" na página 37](#page-36-1)
- ["Sincronizando o banco de dados do Palm Desktop" na página 38](#page-37-0)
- ["Sincronizando arquivos do Lotus Notes" na página 38](#page-37-1)
- ["Sincronizando para proteger dados de diversos programas" na página 39](#page-38-0)

## <span id="page-34-1"></span>**Sincronizando seus arquivos de e-mail**

Dependendo da estrutura de arquivos utilizada para armazenar seus arquivos de e-mail, é possível utilizar o Novell iFolder para sincronizar as contas de email entre as estações de trabalho.

- ["Arquivos do GroupWise" na página 35](#page-34-2)
- ["Arquivos do Microsoft Outlook" na página 36](#page-35-0)
- ["Microsoft Outlook Express" na página 36](#page-35-1)
- ["Arquivos do Netscape Communicator" na página 37](#page-36-0)

### <span id="page-34-2"></span>**Arquivos do GroupWise**

Aviso: Não tente sincronizar o arquivo do GroupWise® configurando um caminho de arquivo do GroupWise para a localização do seu diretório do iFolder. Se você fizer isso, o cliente iFolder irá corromper o arquivo do GroupWise. Isso ocorre porque o iFolder não sincroniza arquivos como um conjunto, e o GroupWise requer que os arquivos sejam mantidos como um conjunto.

## <span id="page-35-0"></span>**Arquivos do Microsoft Outlook**

Para mover a localização padrão dos arquivos de e-mail do Microsoft Outlook\* para o diretório local do iFolder:

- Crie uma pasta chamada *outlook* no diretório local do iFolder.
- 2 Clique em Iniciar > Pesquisar > Arquivos e pastas e digite **pst** para<br>
identificar a localização dos seus arquivos de a mail do Outlook identificar a localização dos seus arquivos de e-mail do Outlook.
- **3** Feche o Outlook e, em seguida, localize e mova os arquivos PST para a pasta outlook que você criou.
- 4 Abra o Outlook.

Aparece uma mensagem informando a ausência do PST.

- **5** Digite o caminho para a pasta outlook que foi criada ou clique em Pesquisar para acessar o arquivo PST.
- **6** Clique em OK.

## <span id="page-35-1"></span>**Microsoft Outlook Express**

Para mover a localização padrão dos arquivos de e-mail do Microsoft Outlook Express para o diretório local do iFolder:

- Crie uma pasta chamada *outlook\_express* no diretório local do iFolder.
- 2 Clique em Iniciar > Pesquisar > Arquivos e pastas e digite **dbx** para<br>
identificar a localização dos sous arquivos da a mail do Outlook Expres identificar a localização dos seus arquivos de e-mail do Outlook Express.
- **3** Feche o Outlook Express e, em seguida, localize e mova os arquivos DBX para a pasta outlook\_express que você criou.
- 4 Abra o Outlook Express.
- Clique em Ferramentas > Opções > Manutenção > Pasta de armazenamento > Alterar e vá até a nova pasta outlook\_express no diretório do iFolder.
- **6** Clique em  $OK > OK > OK$ .

## <span id="page-36-0"></span>**Arquivos do Netscape Communicator**

Para mover a localização padrão dos arquivos de e-mail do Netscape para o diretório local do iFolder:

- Crie uma pasta chamada *netscape\_mail* no diretório local do iFolder.
- 2 Localize seus arquivos de e-mail do Netscape Communicator.<br>Normalmente, eles estão localizados em Normalmente, eles estão localizados em c:\program files\netscape\users\*id\_do\_usuário*\mail.
- **3** Feche o Netscape Communicator e, em seguida, copie e cole os arquivos e as pastas da pasta de correio na pasta netscape\_mail que você criou.
- 4 Abra o Netscape Communicator.
- **5** Clique em Edit (Editar) > Preferences (Preferências) > Mail (Correio)  $\&$ Newsgroups (Grupos de discussão) > Mail Servers (Servidores de correio) > Local Mail Directory (Diretório de correio local).
- **6** Clique em Choose (Escolher), depois acesse a pasta netscape mail que você criou.
- 7 Clique em  $OK > OK$ .

## <span id="page-36-1"></span>**Sincronizando a opção Favoritos do IE**

É possível manter os itens de Favoritos do Internet Explorer iguais em cada estação de trabalho utilizada.

#### **Para computadores com Windows NT/2000 e Windows XP**

Recorte a pasta Favoritos da localização atual (c:\documents and settings\*nome\_do\_usuário*\favorites) e cole no seu diretório local do iFolder.

#### **Para computadores com Windows 98**

 Faça o download da versão freeware do TweakUI no site da [CNET\\* na](http://download.cnet.com)  [Web](http://download.cnet.com) (http://download.cnet.com).

Esse programa é utilizado para modificar a localização dos Favoritos.

- 2 Localize o arquivo tweakui.exe e faça a extração dos arquivos para um diretório na unidade de disea rísido. Memoriza esse localização diretório na unidade de disco rígido. Memorize essa localização.
- **3** Acesse o diretório em que você extraiu o tweakui.exe; clique o botão direito do mouse em tweakui.inf e, em seguida, clique em Instalar.
- 4 Clique em Iniciar > Painel de controle>TweakUI > Meu computador.
- **5** Na caixa suspensa Pastas especiais, selecione Favoritos.
- Memorize a localização do diretório Favoritos e, em seguida, abra o Windows Explorer e copie esse diretório para o seu diretório do iFolder.
- Modifique a localização do diretório Favoritos no TweakUI para a localização do seu diretório do iFolder.
- **8** Ative a conexão com a Internet e efetue login no servidor iFolder para ativar a sincronização dos seus arquivos no diretório local do iFolder com outros arquivos no servidor iFolder e nas estações de trabalho.

## <span id="page-37-0"></span>**Sincronizando o banco de dados do Palm Desktop**

Para manter o banco de dados do Palm Desktop igual em cada estação de trabalho utilizando o Novell iFolder:

- **1** Inicie o programa do Palm Desktop.
- 2 Clique em View (Exibir) > Options (Opções).
- **3** Modifique a localização do Diretório de dados para a localização de um diretório ou subdiretório do iFolder.
- Repita esse procedimento em cada um dos computadores pessoais.
- Ative a conexão com a Internet e efetue login no servidor iFolder para ativar a sincronização dos seus arquivos no diretório local do iFolder com outros arquivos no servidor iFolder e nas estações de trabalho.

## <span id="page-37-1"></span>**Sincronizando arquivos do Lotus Notes**

Para sincronizar os arquivos do Lotus Notes utilizando o Novell iFolder:

Adicione as três linhas a seguir ao arquivo notes.ini:

```
NAMES=c:\documents and settings\nome_do_usuário\meus 
  documentos\ifolder\nome_do_usuário\home\names.nsf
KEYFILENAME=c:\documents and 
  settings\nome_do_usuário\meus 
  documentos\ifolder\nome_do_usuário\home\nome_do_usu
  ário.id
DESKTOP5=c:\documents and 
  settings\nome_do_usuário\meus 
  documentos\ifolder\nome_do_usuário\home\desktop5.dsk
```
- 2 Copie os arquivos notes.ini, names.inf, desktop5.dsk e *nome\_do\_usuário*.id para seu diretório do iFolder.
- **3** Modifique o atalho que é utilizado para iniciar o Notes digitando o seguinte no campo Destino:

**c:\notes.exe =c:\docume~1\nome\_do\_usuário\mydoc~1\ifolder\nom e\_do\_usuário\ home\notes.ini**

 Ative a conexão com a Internet e efetue login no servidor iFolder para ativar a sincronização dos seus arquivos no diretório local do iFolder com outros arquivos no servidor iFolder e nas estações de trabalho.

## <span id="page-38-0"></span>**Sincronizando para proteger dados de diversos programas**

O Novell iFolder pode ajudar a proteger seus arquivos locais armazenando arquivos de backup no servidor iFolder e sincronizando os arquivos em todas as suas as estações de trabalho.

- ["Dados existentes" na página 39](#page-38-1)
- ["Arquivos do QuickBooks" na página 40](#page-39-0)
- ["Arquivos do Microsoft Word" na página 40](#page-39-1)
- ["Arquivos do Microsoft Excel" na página 41](#page-40-0)
- ["Arquivos do Microsoft Access" na página 41](#page-40-1)
- ["Arquivos do Microsoft PowerPoint" na página 41](#page-40-2)

### <span id="page-38-1"></span>**Dados existentes**

Para mover os dados existentes para o diretório local do iFolder:

- Abra a pasta Meus documentos em um browser de diretório.
- **2** Clique duas vezes no ícone do diretório do iFolder na área de trabalho para abrir o diretório do iFolder em um browser de diretório.
- **3** Arraste e solte os arquivos importantes da pasta Meus documentos para o diretório local do iFolder.
- Atualize os atalhos da área de trabalho para esses arquivos a fim de refletir a nova localização.

## <span id="page-39-0"></span>**Arquivos do QuickBooks**

Para mover a localização padrão dos arquivos do QuickBooks para o diretório local do iFolder:

- Crie uma pasta chamada *qbook* no diretório local do iFolder.
- 2 Localize o arquivo existente do QuickBooks abrindo o QuickBooks e clicando em File (Arquivo) > Open Company (Abrir empresa) clicando em File (Arquivo) > Open Company (Abrir empresa).

Será exibida uma caixa de diálogo com o nome do arquivo que você está utilizando e também a localização do diretório e da unidade. Lembre-se do nome desse arquivo e da localização.

- **3** Feche o QuickBooks.
- Acesse esse arquivo pelo browser de diretório e mova o arquivo para a pasta qbook que você criou no diretório do iFolder.
- **5** Abra o QuickBooks.

Ele não encontrará seu arquivo e será apresentada uma caixa de diálogo em que você poderá acessar a nova localização do arquivo.

**6** Crie uma subpasta abaixo de qbook chamada *backup* e armazene os backups do QuickBooks nela.

## <span id="page-39-1"></span>**Arquivos do Microsoft Word**

Para mover a localização padrão dos arquivos do Microsoft Word para o diretório local do iFolder:

- Abra um documento do Microsoft Word.
- 2 Clique em Ferramentas > Opções > Locais dos arquivos > Documentos > Modificar Modificar.
- Localize e selecione seu diretório local do iFolder e clique em OK.
- Na janela Opções, clique em Salvar e marque a caixa de seleção Criar sempre backup.
- **5** Clique em OK.

## <span id="page-40-0"></span>**Arquivos do Microsoft Excel**

Para mover a localização padrão dos arquivos do Microsoft Excel para o diretório local do iFolder:

- Abra um documento do Microsoft Excel.
- Clique em Ferramentas > Opções > Geral.
- **3** Digite o caminho do seu diretório local do iFolder na caixa Local padrão do arquivo.
- 4 Clique em OK.

## <span id="page-40-1"></span>**Arquivos do Microsoft Access**

Para mover a localização padrão dos arquivos do Microsoft Access\* para o diretório local do iFolder:

- Abra um banco de dados do Microsoft Access.
- Clique em Ferramentas > Opções > Local do arquivo.
- 3 Digite o caminho do seu diretório local do iFolder na caixa Pasta do banco de dados padrão.
- 4 Clique em OK.

## <span id="page-40-2"></span>**Arquivos do Microsoft PowerPoint**

Para mover a localização padrão dos arquivos do Microsoft PowerPoint\* para o diretório local do iFolder:

- Abra um documento do Microsoft PowerPoint.
- Clique em Ferramentas > Opções > Salvar.
- 3 Digite o caminho do seu diretório local do iFolder na caixa Local padrão do arquivo.
- 4 Clique em OK.

# <span id="page-42-0"></span>**PES** Perguntas frequentes

<span id="page-42-2"></span>Este apêndice descreve as perguntas normalmente feitas pelos usuários do cliente Novell® iFolderTM. As perguntas estão agrupadas nas seguintes áreas:

- ["Login" na página 43](#page-42-1)
- ["Criptografia" na página 44](#page-43-0)
- ["Sincronização" na página 45](#page-44-0)
- ["Acesso à Web para arquivos do iFolder" na página 47](#page-46-0)
- ["Colaboração" na página 47](#page-46-1)
- ["Conta do servidor iFolder" na página 49](#page-48-0)
- ["Cliente iFolder e diretório local do iFolder" na página 49](#page-48-1)

## <span id="page-42-1"></span>**Login**

Esta seção aborda as questões a seguir, referentes ao login em uma conta do iFolder em um servidor Novell iFolder.

- ["O que devo fazer se um erro de login 107 for exibido?" na página 44](#page-43-1)
- ["O que devo fazer se, ao tentar efetuar login, receber uma mensagem de](#page-43-2)  [erro sobre conta não autorizada?" na página 44](#page-43-2)

#### <span id="page-43-1"></span>**O que devo fazer se um erro de login 107 for exibido?**

- Explicação: Esse erro indica que você está com problemas para se conectar com o servidor Novell iFolder.
	- Ação: Inicie um browser antes de efetuar login para verificar se o seu acesso à Internet está normal. Se você tiver uma conexão ativa com a Internet, mas mesmo assim receber essa mensagem de erro, entre em contato com o administrador do iFolder.

#### <span id="page-43-2"></span>**O que devo fazer se, ao tentar efetuar login, receber uma mensagem de erro sobre conta não autorizada?**

Explicação: Sua conta do servidor iFolder ainda não foi ativada.

Ação: Entre em contato com o administrador do iFolder.

## <span id="page-43-0"></span>**Criptografia**

Esta seção aborda as questões a seguir, referentes à criptografia de arquivos do iFolder de um usuário.

- ["O iFolder criptografa os arquivos localizados no meu diretório local do](#page-43-3)  [iFolder?" na página 44](#page-43-3)
- ["O que devo fazer se esquecer minha frase secreta de criptografia?" na](#page-44-1)  [página 45](#page-44-1)

#### <span id="page-43-3"></span>**O iFolder criptografa os arquivos localizados no meu diretório local do iFolder?**

- Explicação: Não, se você selecionar a opção Criptografia, o iFolder utilizará sua frase secreta de criptografia para criptografar os arquivos antes que eles saiam da estação de trabalho local e para descriptografar esses mesmos arquivos quando chegarem em qualquer uma das suas estações de trabalho. Seus dados ficam criptografados apenas enquanto atravessam a rede e quando são armazenados no servidor iFolder. Isso protege suas informações enquanto elas não estiverem sob seu controle direto.
	- Ação: Se o seu ambiente de computação exigir a criptografia dos arquivos na estação de trabalho local, use uma solução de terceiros que controle a criptografia de arquivo local.

#### <span id="page-44-1"></span>**O que devo fazer se esquecer minha frase secreta de criptografia?**

Explicação: O iFolder utiliza a frase secreta de criptografia como o código para criptografar seus dados no servidor e durante a transmissão. Após definir a frase secreta de criptografia, ela deverá ser digitada sempre que você efetuar login no servidor iFolder.

> Como a frase secreta de criptografia é digitada apenas quando o login é efetuado com êxito, após informar o ID do usuário e a senha, você pode tentar várias vezes, sem problemas.

Ação: Se você não se lembrar da frase secreta de criptografia, entre em contato com o administrador do iFolder. Se a opção de recuperação de frase secreta tiver sido ativada durante a instalação do cliente iFolder, o administrador poderá enviar uma dica para ajudá-lo a se lembrar da frase secreta de criptografia. Caso contrário, nenhuma outra alternativa será possível. Para obter mais informações sobre o que fazer se você não se lembrar da frase secreta de criptografia, consulte "Recuperando sua frase secreta de criptografia" na página 23.

## <span id="page-44-0"></span>**Sincronização**

Esta seção aborda as questões a seguir, referentes à sincronização de arquivos do iFolder de um usuário.

- ["Eu posso sincronizar meu banco de dados de arquivo do GroupWise](#page-45-0)  [configurando o caminho do arquivo para uma localização no diretório](#page-45-0)  [local do iFolder?" na página 46](#page-45-0)
- ["O que acontece quando eu apago um arquivo no meu diretório local do](#page-45-1)  [iFolder?" na página 46](#page-45-1)
- ["Como o iFolder controla a sincronização ao receber entradas](#page-45-2)  [simultâneas de diferentes sessões cliente?" na página 46](#page-45-2)
- ["Minha unidade de disco rígido local apresentou uma falha e todos os](#page-46-2)  [meus arquivos estão lá. Como posso recuperar meus arquivos do](#page-46-2)  [iFolder?" na página 47](#page-46-2)

#### <span id="page-45-0"></span>**Eu posso sincronizar meu banco de dados de arquivo do GroupWise configurando o caminho do arquivo para uma localização no diretório local do iFolder?**

- Explicação: Não, isso não é possível porque o GroupWise<sup>®</sup> precisa que os arquivos sejam mantidos como um conjunto. O iFolder não sincroniza os arquivos como um conjunto. Se você configurar o caminho para uma localização no diretório do iFolder, o cliente iFolder irá corromper o arquivo do GroupWise.
	- Ação: Não tente sincronizar o arquivo do GroupWise configurando um caminho de arquivo do GroupWise para a localização do seu diretório do iFolder. No entanto, você pode fazer um backup do banco de dados de cache ou remoto e armazená-lo no seu diretório local do iFolder.

Esse problema não ocorre somente com o GroupWise. Podem ocorrer problemas semelhantes com qualquer banco de dados implementado como uma coleção de arquivos vinculados.

#### <span id="page-45-1"></span>**O que acontece quando eu apago um arquivo no meu diretório local do iFolder?**

- Explicação: Durante a sincronização, o iFolder apaga o arquivo do servidor iFolder. Eventualmente, a fim de sincronizar seus arquivos, o iFolder apaga o arquivo de todas as outras estações de trabalho quando você efetua login por meio delas. Dependendo do tempo definido para a sincronização, ou das suas preferências de login, isso pode ser feito de imediato.
	- Ação: Se preferir ter total controle sobre a sincronização, não efetue login no servidor iFolder até que você esteja pronto para sincronizar todos os arquivos.

#### <span id="page-45-2"></span>**Como o iFolder controla a sincronização ao receber entradas simultâneas de diferentes sessões cliente?**

- Explicação: O iFolder aceita o arquivo com a marcação de horário mais recente para o diretório do iFolder. Se o mesmo arquivo tiver sido gravado em outra máquina com uma marcação de horário anterior, o iFolder gravará o arquivo com a marcação de horário mais antiga na pasta de conflito do iFolder, onde ele poderá ser restaurado.
	- Ação: Verifique sua pasta de conflito periodicamente para recuperar os arquivos antes que eles sejam excluídos para liberar espaço para novas inclusões na pasta.

<span id="page-46-2"></span>**Minha unidade de disco rígido local apresentou uma falha e todos os meus arquivos estão lá. Como posso recuperar meus arquivos do iFolder?**

Explicação: Sua conta no servidor iFolder faz um backup dos seus arquivos.

Ação: Após restaurar seu computador, siga os procedimentos para fazer download, instalar e configurar o cliente iFolder e, em seguida, efetue login na sua conta do iFolder. Seus arquivos serão automaticamente transferidos por download para o seu diretório local do iFolder. O tempo de download varia de acordo com a quantidade de dados a serem transferidos por download e a velocidade da conexão com a Internet.

## <span id="page-46-0"></span>**Acesso à Web para arquivos do iFolder**

Esta seção aborda as questões a seguir, referentes ao acesso aos arquivos do iFolder de um usuário, utilizando métodos diferentes dos utilizados pelo cliente Novell iFolder.

 ["Eu tenho um PDA móvel. Posso acessar arquivos na minha conta do](#page-46-3)  [iFolder?" na página 47](#page-46-3)

#### <span id="page-46-3"></span>**Eu tenho um PDA móvel. Posso acessar arquivos na minha conta do iFolder?**

Explicação: Sim, o iFolder suporta o acesso via PDA.

Ação: Efetue login no seu site do iFolder na Web e clique no ícone Arquivo. Seus arquivos poderão então ser automaticamente transferidos por download e visualizados.

## <span id="page-46-1"></span>**Colaboração**

Esta seção aborda as questões a seguir, referentes às soluções colaborativas que utilizam uma única conta do iFolder para vários usuários.

- ["O que é uma conta do iFolder compartilhada?" na página 48](#page-47-0)
- ["Posso compartilhar minha conta do iFolder com outros usuários do](#page-48-2)  [iFolder?" na página 49](#page-48-2)

#### <span id="page-47-0"></span>**O que é uma conta do iFolder compartilhada?**

- Explicação: Uma conta do iFolder compartilhada é aquela na qual um grupo de usuários concorda em trabalhar em colaboração dentro de uma única conta do iFolder. Entretanto, as contas no iFolder 2.1 e anteriores são desenvolvidas para um único usuário. Não há recursos oficiais de compartilhamento de arquivos no produto.
	- Ação: Para criar uma conta do iFolder compartilhada, o administrador do iFolder pode criar um ID e uma senha de usuário exclusivos a serem fornecidos a vários usuários da conta desse grupo. Dessa maneira, vários usuários podem efetuar login na mesma conta do iFolder para sincronizar os arquivos compartilhados.

Fique ciente dos problemas a seguir relacionados às contas do iFolder compartilhadas:

- Todos os usuários membros da conta compartilhada terão acesso Leitura/ Gravação total aos arquivos armazenados na conta.
- Devido ao iFolder não ter recursos de bloqueio de arquivos, os usuários membros precisam utilizar um método alternativo para gerenciar o acesso aos arquivos e o controle de versão.

É possível (mas não recomendável) que dois usuários modifiquem o mesmo arquivo ao mesmo tempo. Quando o iFolder é sincronizado, ele mantém o arquivo com a data mais recente e sobregrava quaisquer versões anteriores. Para evitar que isso ocorra, os usuários devem renomear o arquivo com o qual desejam trabalhar adicionando suas iniciais ao final do arquivo e renomeá-lo removendo as iniciais quando terminarem.

- Se um usuário apagar ou mover um arquivo do diretório local do iFolder, esse arquivo será apagado das máquinas de todos os usuários quando fizerem novamente a sincronização.
- Para remover o acesso de um usuário a uma conta do iFolder compartilhada, o administrador do iFolder terá que modificar a senha; em seguida, você poderá distribuir a nova senha aos usuários apropriados. Isso impedirá que um usuário efetue login na conta, mas não removerá os arquivos de seu computador.
- Cada usuário membro deve manter a mesma estrutura de diretório em seu diretório local do iFolder.

#### <span id="page-48-2"></span>**Posso compartilhar minha conta do iFolder com outros usuários do iFolder?**

- Explicação: Não, seus arquivos do iFolder podem ser acessados somente com seu ID de usuário de rede, sua senha e sua frase secreta de criptografia exclusivos. Entretanto, o compartilhamento estará disponível em uma versão futura do iFolder.
	- Ação: Uma solução alternativa é pedir ao administrador do iFolder para criar uma identidade de rede do grupo para uma conta do iFolder compartilhada.

## <span id="page-48-0"></span>**Conta do servidor iFolder**

Esta seção aborda as questões a seguir, referentes à sua conta do iFolder no servidor iFolder.

 ["O que acontecerá se o espaço em disco no servidor iFolder acabar?" na](#page-48-3)  [página 49](#page-48-3)

#### <span id="page-48-3"></span>**O que acontecerá se o espaço em disco no servidor iFolder acabar?**

- Explicação: O administrador do iFolder atribui uma cota de armazenamento à conta do iFolder. A cota consiste no espaço dos arquivos ativos e no espaço reservado para a pasta de conflito.
	- Ação: Verifique a pasta de conflito para solucionar conflitos. Em seguida, determine se deseja reduzir o espaço reservado para ela.

Também é possível entrar em contato com o administrador do iFolder para determinar se você é qualificado a obter uma cota de armazenamento superior.

## <span id="page-48-1"></span>**Cliente iFolder e diretório local do iFolder**

Esta seção aborda as questões a seguir, referentes à utilização e ao gerenciamento de arquivos no diretório do iFolder local utilizando o cliente iFolder.

- ["Tenho mais de uma estação de trabalho \(área de trabalho do escritório e](#page-49-0)  [residencial, laptop\). Todos os meus computadores podem utilizar a](#page-49-0)  [mesma conta do iFolder?" na página 50](#page-49-0)
- ["Posso transferir a localização do diretório do iFolder após ter instalado](#page-49-1)  [ou feito o upgrade do cliente iFolder?" na página 50](#page-49-1)
- ["Se eu modificar a localização do diretório local do iFolder, terei que](#page-49-2)  [mover meus arquivos também?" na página 50](#page-49-2)
- ["Posso utilizar a mesma estação de trabalho do cliente iFolder para acesso](#page-50-0)  [a várias contas do iFolder?" na página 51](#page-50-0)
- ["Temos um ambiente de computação compartilhado, onde os alunos](#page-50-1)  acessam suas contas do iFolder pessoais do mesmo computador. É [possível forçar a exclusão automática de cada arquivo que é transferido](#page-50-1)  por download durante a sessão do cliente da estação de trabalho após o usuário do iFolder efetuar logout? Ou há uma solução diferente que garante que os arquivos do usuário serão armazenados apenas no [servidor?" na página 51](#page-50-1)

#### <span id="page-49-0"></span>**Tenho mais de uma estação de trabalho (área de trabalho do escritório e residencial, laptop). Todos os meus computadores podem utilizar a mesma conta do iFolder?**

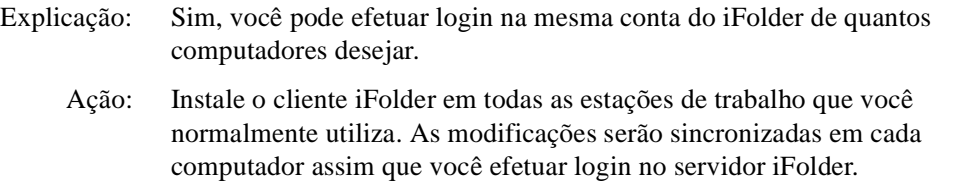

#### <span id="page-49-1"></span>**Posso transferir a localização do diretório do iFolder após ter instalado ou feito o upgrade do cliente iFolder?**

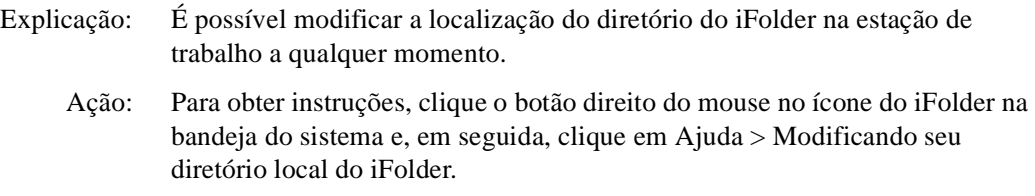

#### <span id="page-49-2"></span>**Se eu modificar a localização do diretório local do iFolder, terei que mover meus arquivos também?**

- Explicação: O iFolder não transfere automaticamente os arquivos da localização antiga para a nova. Você deverá transferir os arquivos do iFolder para a nova localização manualmente.
	- Ação: Para obter instruções, clique o botão direito do mouse no ícone do iFolder na bandeja do sistema e, em seguida, clique em Ajuda > Modificando seu diretório local do iFolder.

#### <span id="page-50-0"></span>**Posso utilizar a mesma estação de trabalho do cliente iFolder para acesso a várias contas do iFolder?**

- Explicação: Sim, você pode efetuar login e logout de diferentes contas do iFolder. Cada conta irá executar uma sessão independente do cliente iFolder. Um ícone do iFolder aparecerá na bandeja do sistema para cada sessão do cliente.
	- Ação: Cada conta deve ter seu próprio diretório local do iFolder separado na unidade de disco rígido local. Além disso, você pode ter efetuado login em apenas uma conta do iFolder a cada vez. Para mudar de uma conta para outra, será preciso efetuar logout da conta do iFolder atual e, em seguida, efetuar login na nova conta.

<span id="page-50-1"></span>**Temos um ambiente de computação compartilhado, onde os alunos acessam suas contas do iFolder pessoais do mesmo computador. É possível forçar a exclusão automática de cada arquivo que é transferido por download durante a sessão do cliente da estação de trabalho após o usuário do iFolder efetuar logout? Ou há uma solução diferente que garante que os arquivos do usuário serão armazenados apenas no servidor?**

- Explicação: O iFolder apaga os arquivos locais apenas como parte do processo de sincronização. Seja cauteloso se planeja apagar todos os arquivos do diretório do iFolder local. O iFolder interpretará isso como uma exclusão permanente, o que executará a exclusão dos arquivos no servidor iFolder e em todas as outras estações de trabalho com o cliente iFolder.
	- Ação: Pergunte ao administrador do iFolder sobre a utilização do Novell NetDrive para acessar sua conta do iFolder. O NetDrive acompanha o iFolder e pode ser uma opção que habilita o administrador do iFolder a fornecer permissão para você utilizar o programa. Para obter mais informações, consulte ["Acessando](#page-33-1)  [os arquivos do iFolder utilizando o Novell NetDrive" na página 34.](#page-33-1)